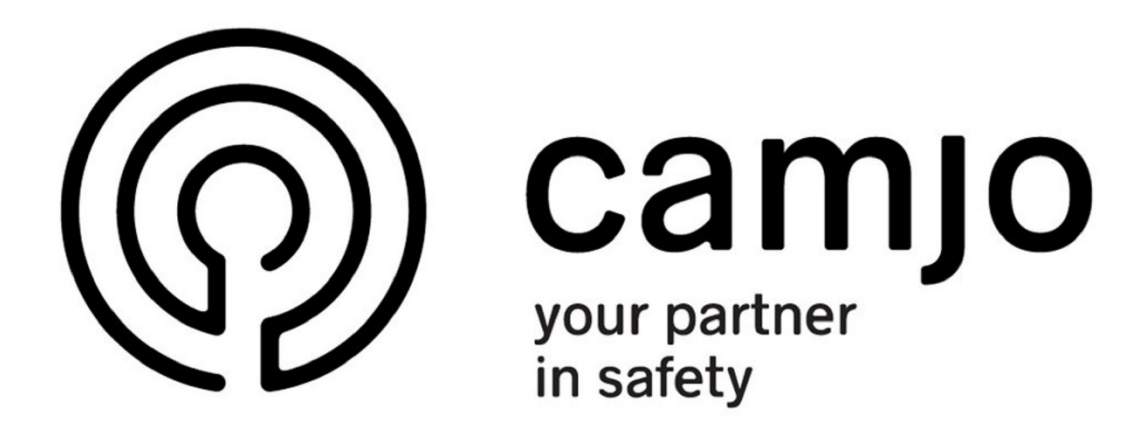

## **SMARTPSS**

## PROFESSIONAL SURVEILLANCE SOFTWARE

## Inhoud

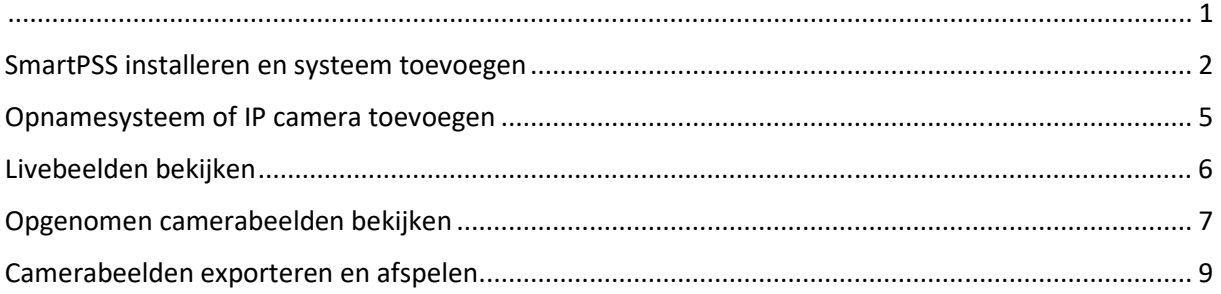

## SmartPSS installeren en systeem toevoegen

Navigeer met uw browser naar http://www.dahuasecurity.com/Support/DownloadCenter Klik op SmartPSS

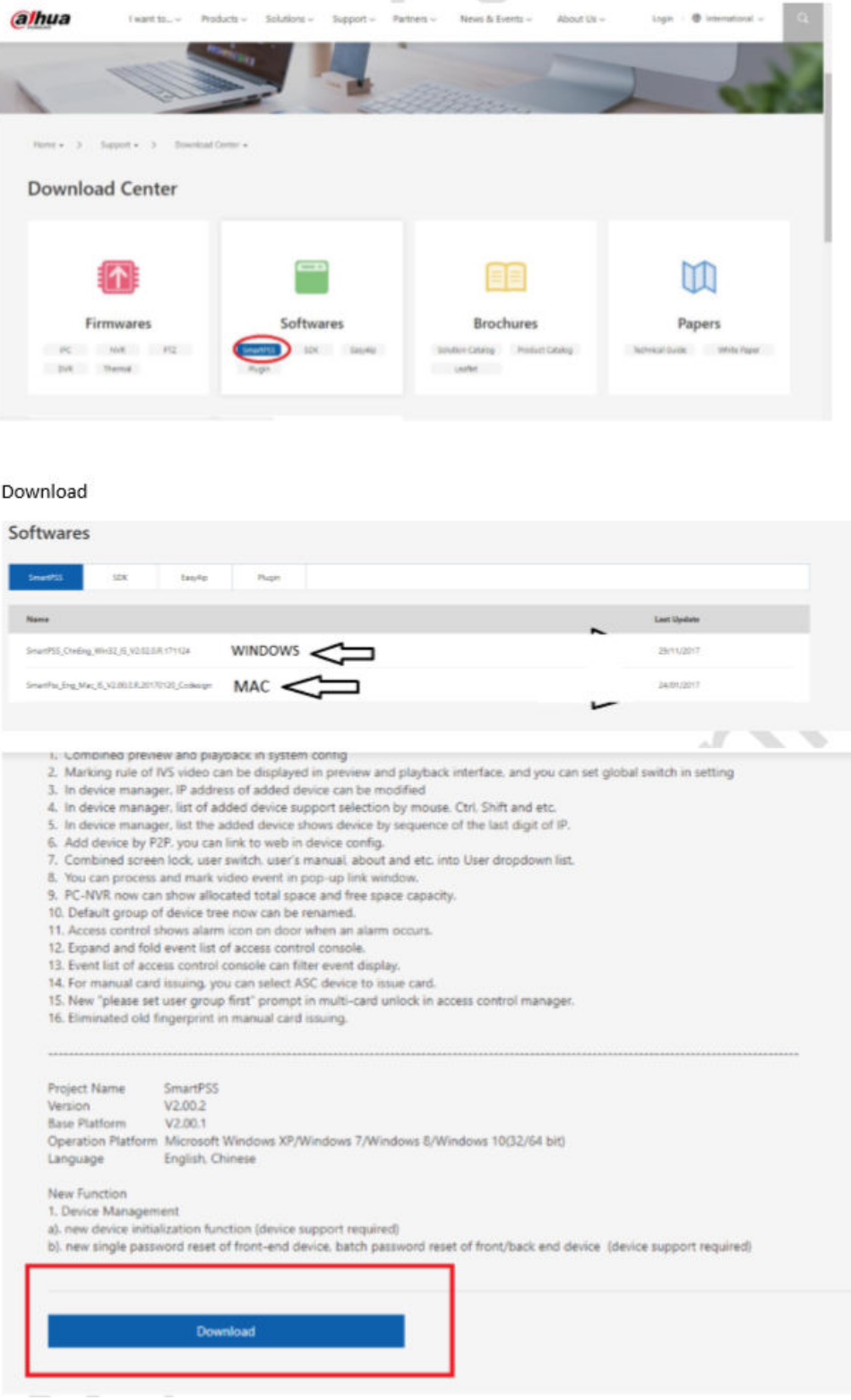

Download SmartPSS en unzip het zip bestand met winzip, winrar, of 7zip etc. Installeer SmartPSS

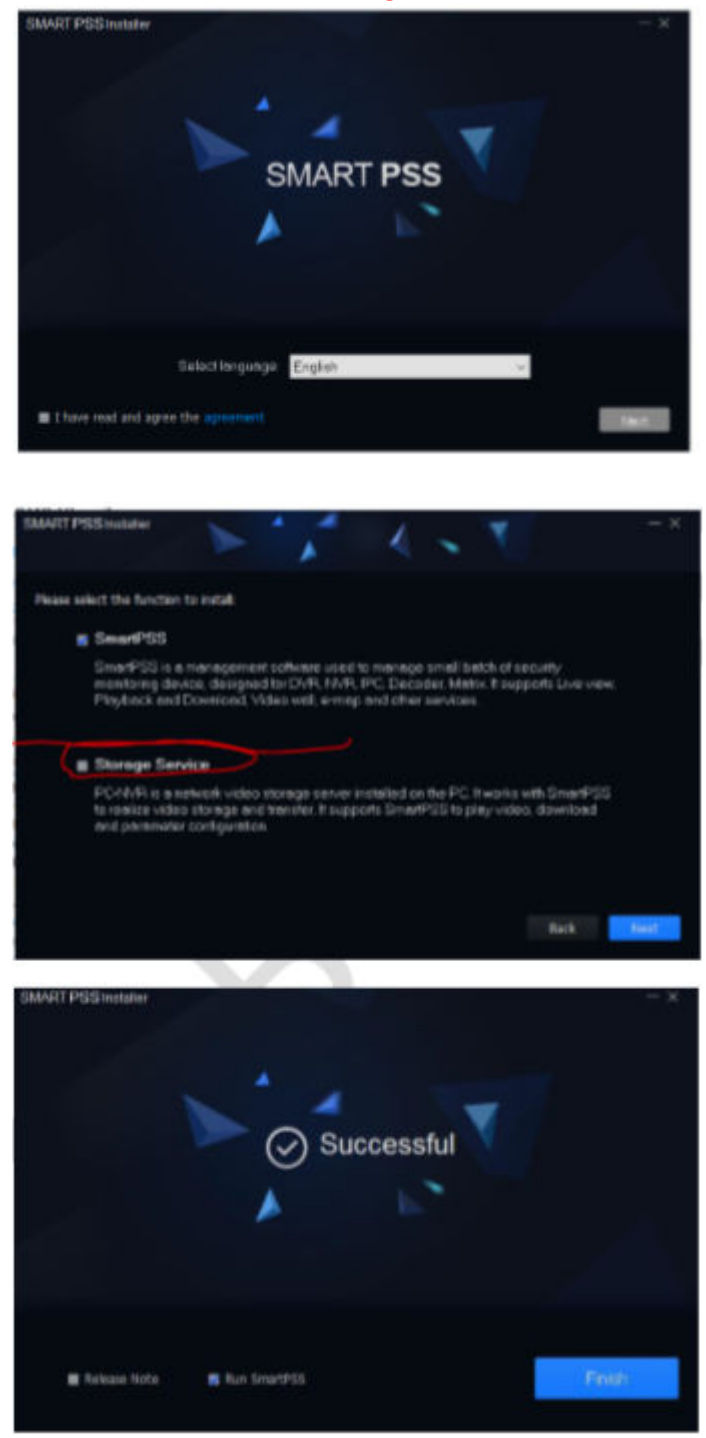

BELANGRIJK: Deselecteer Storage Service

3

Kies een wachtwoord en gebruikersnaam tijdens de installatie. Dit wachtwoord en gebruikersnaam heeft u nodig om in te loggen op de SmartPSS software.

LET OP: Dit is niet uw camerasysteem wachtwoord en gebruikersnaam, dit staat daar los van. Je kan hier zelf een wachtwoord kiezen. Klik "Auto login after registration" aan.

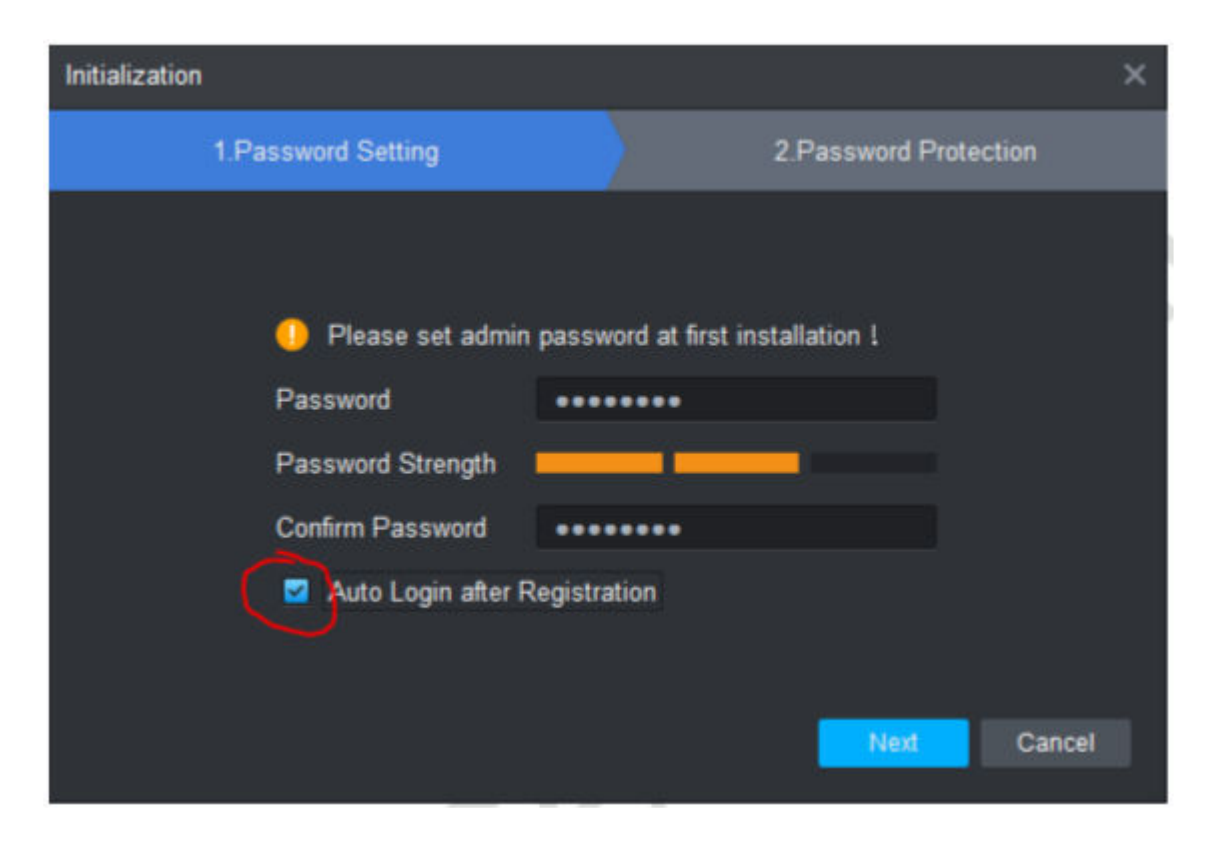

 $\overline{4}$ 

Het programma is nu geïnstalleerd

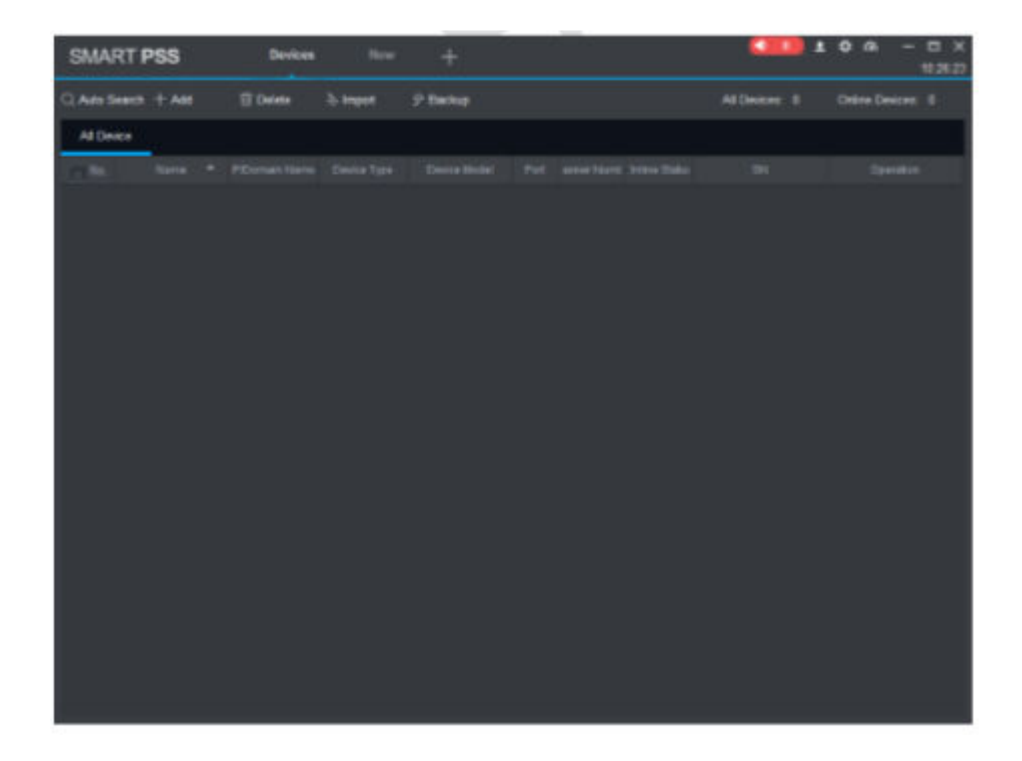

T 056 20 40 10

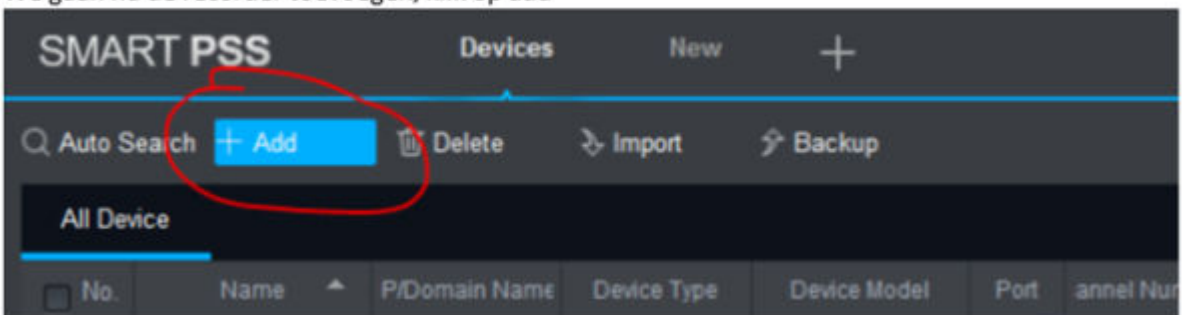

We gaan nu de recorder toevoegen, klik op add

Bij "method to add" kiest u voor SN ( SerieNummer ) en vult u het serienummer van uw opnamesysteem in. Indien u dit nummer niet kent, dan kan u het met een QR code scanner app inscannen van de label onderaan uw opnamesysteem.

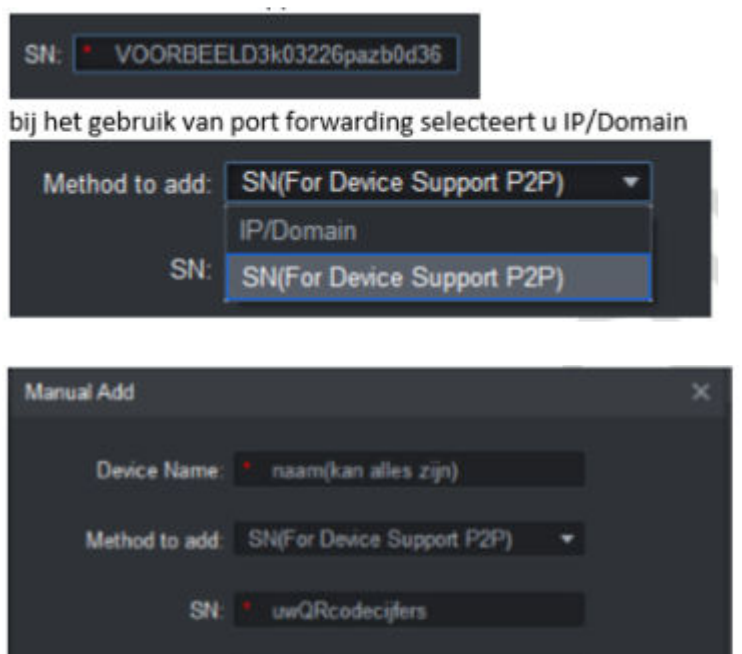

Group Name: Default Group User Name: " uwgebruikersnaam Password: \*\*\*\*\*\*\*\* Cancel Save and

Klik op save and add om uw recorder toe te voegen & uw recorder is nu toegevoegd

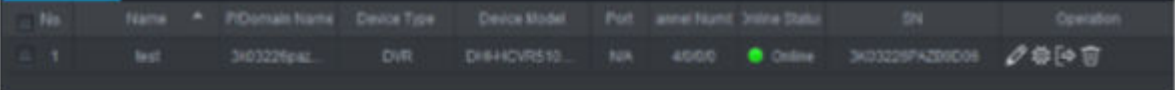

## Livebeelden bekijken

Beelden bekijken

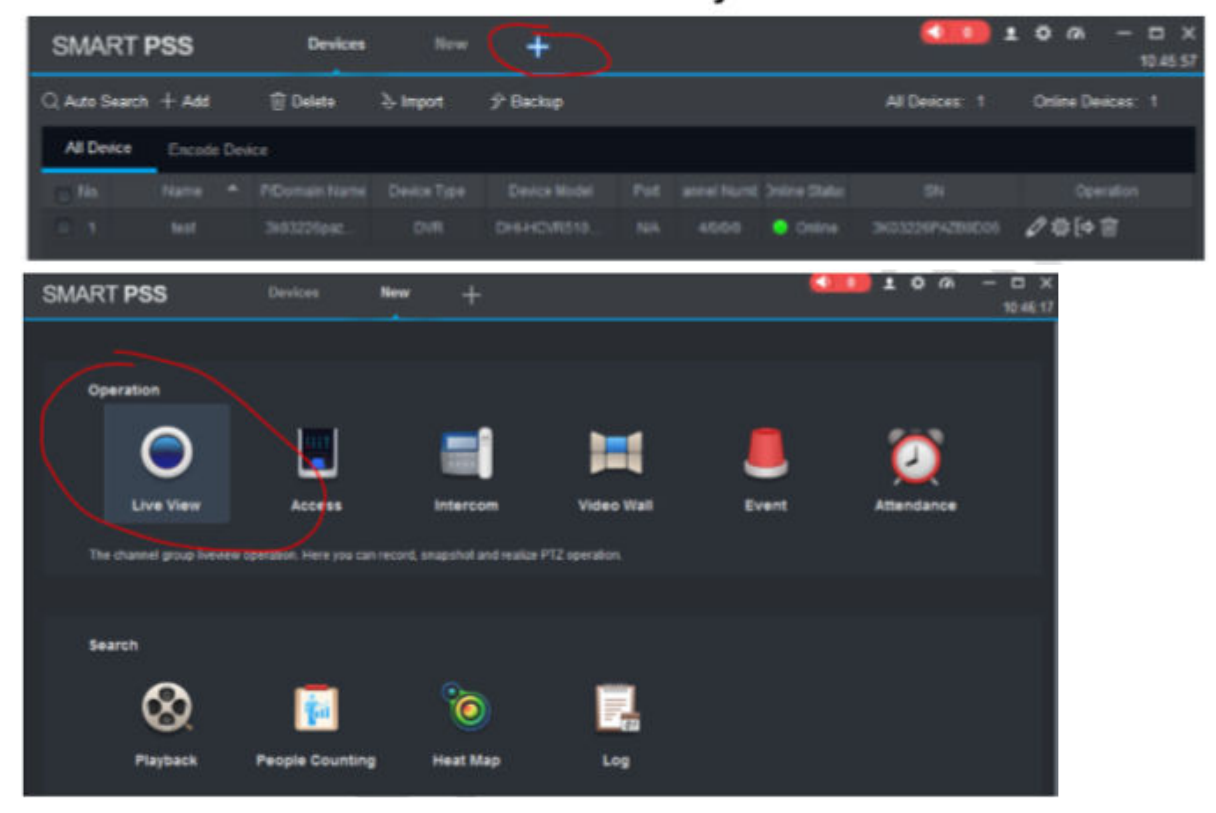

Druk op het pijltje en dubbelklik op uw camera's

Krijgt u een zwart beeld zoals in het voorbeeld ? Dan is er op dit kanaal geen camera aangesloten

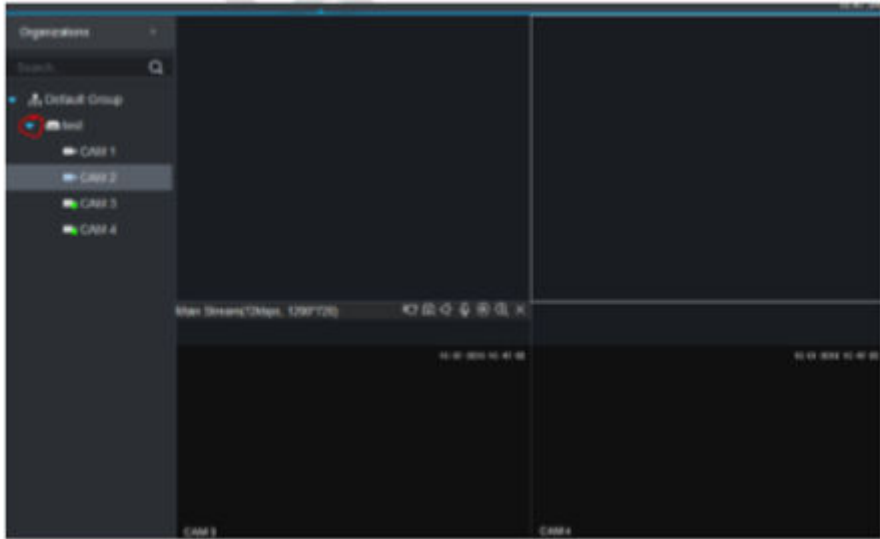

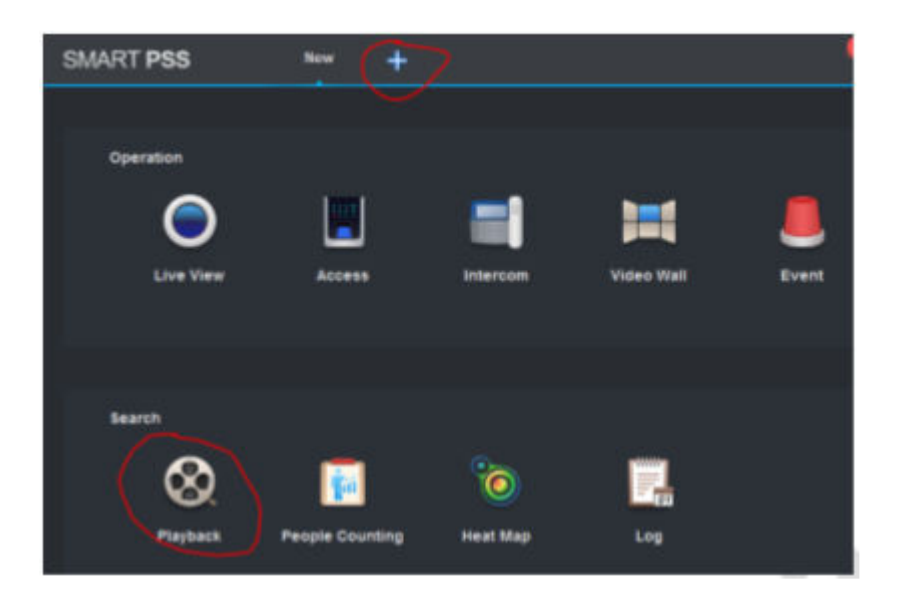

## Opgenomen camerabeelden bekijken

Selecteer 1 of meerdere camera's

| <b>SMART PSS</b>                                       | Playback<br>$+$ |
|--------------------------------------------------------|-----------------|
| <b>Device</b><br><b>E</b> Local                        |                 |
| <b>Device</b><br>۰                                     |                 |
| Q<br>Search.                                           |                 |
| <b>B</b> A Default Group<br>$\bullet$ <b>a c</b> atest |                 |
| <b>D B</b> CAM 1                                       |                 |
| <b>B</b> CAM 2<br><b>E</b> +CAM3<br><b>B</b> CAM 4     |                 |
|                                                        |                 |

Druk onderaan links op de kalender ( time ).

De blauwe cirkels zijn de dagen dat er beeld materiaal is opgenomen, selecteer maximaal 24uur per keer anders krijgt u een foutmelding.

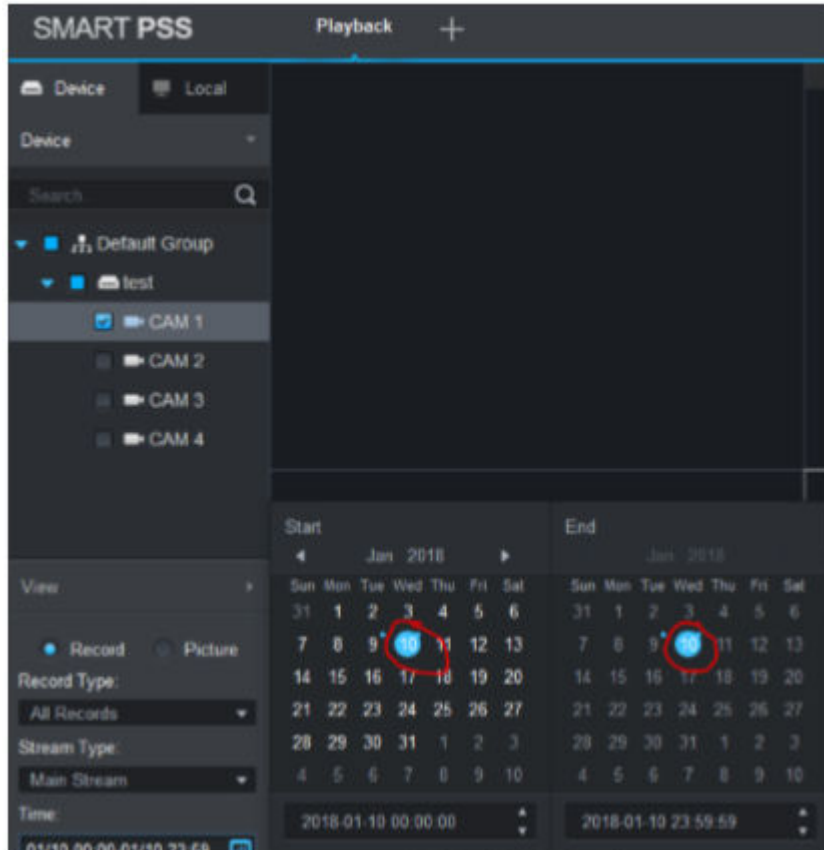

#### Druk daarna links onder op search.

Geel houdt in dat er op bewegingsdetectie wordt opgenomen, groen is permanente opname.

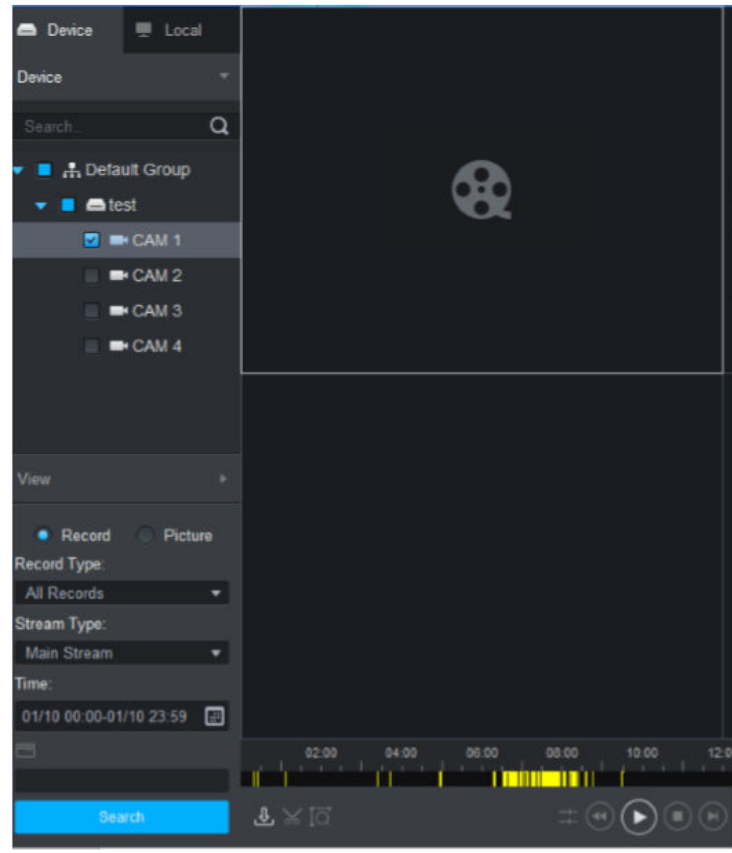

Klik op de gele of groene balk om de opgenomen beelden te zien.

### Camerabeelden exporteren en afspelen

Met de schaar kan u stukken knippen en opnemen en exporteren

Klik op de schaar en klik in de tijdsbalk waar je de opname wil starten

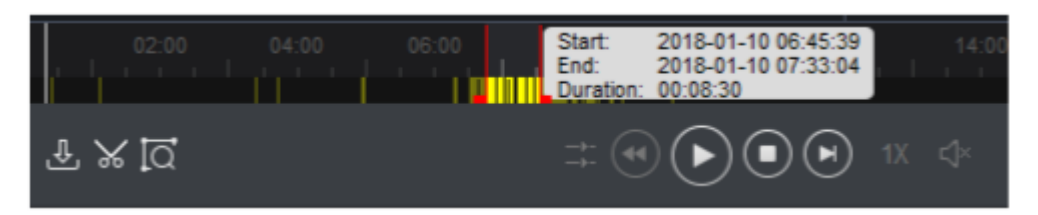

Klik een tweede keer op de schaar : dit toont het einde van de opname ( standaard = 1 uur )

De rode balkjes zijn op te schuiven, zo selecteert u de periode die u wilt opslaan.

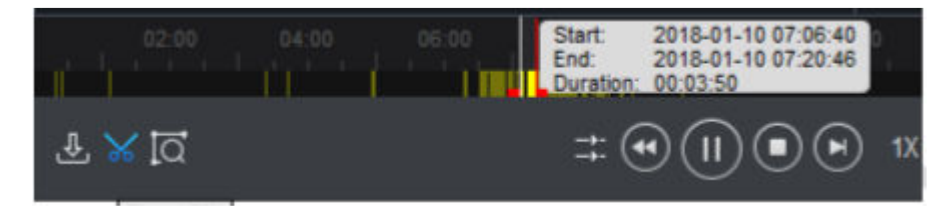

Selecteer bij "export format" : "original format" en vink aan : "export smartplayer"

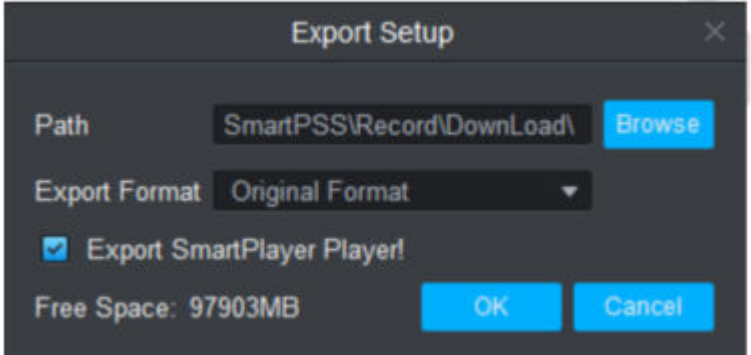

Klik OK :

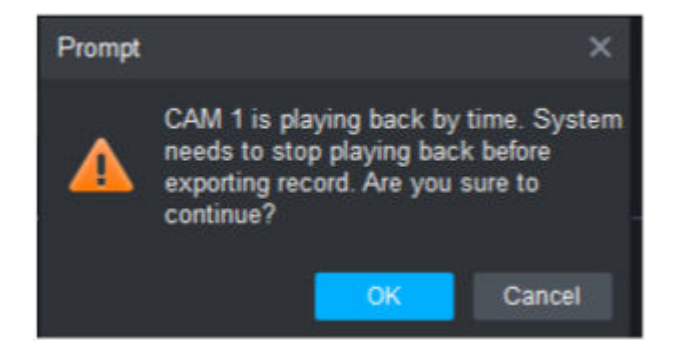

Export progress balk :

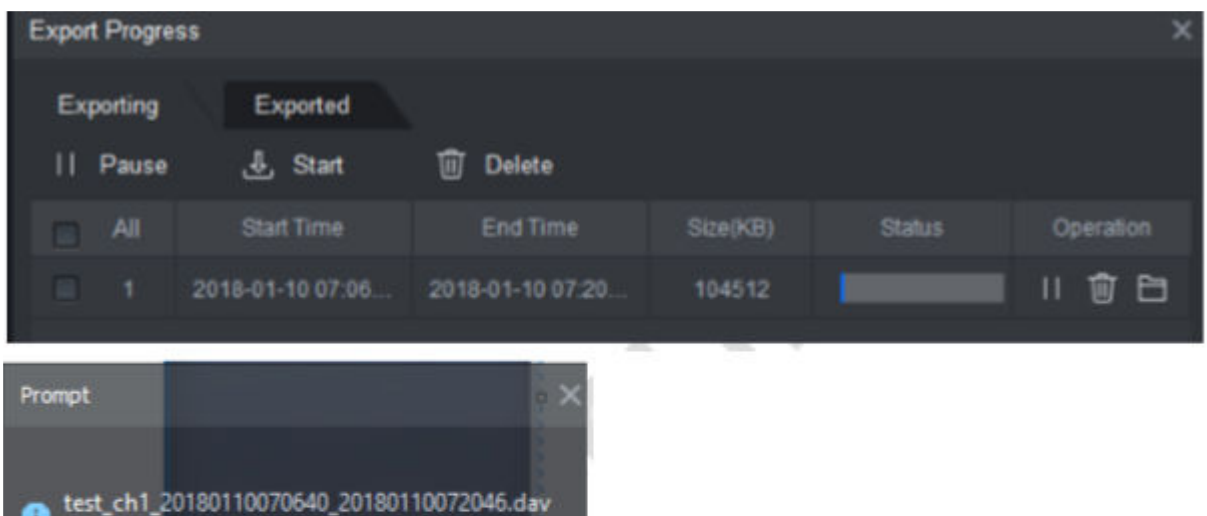

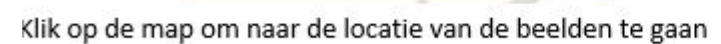

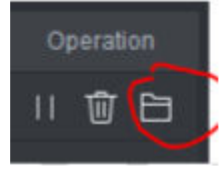

8

#### Open player\_eng.exe

Export finished!

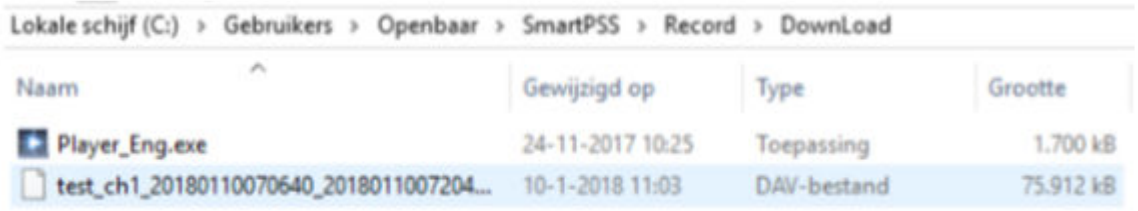

Klik ok:

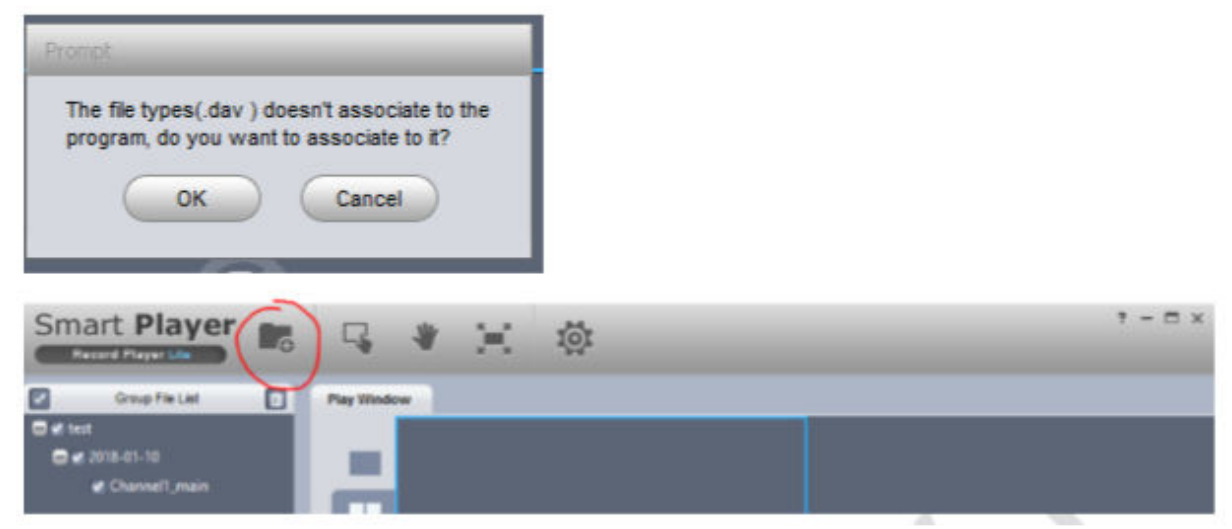

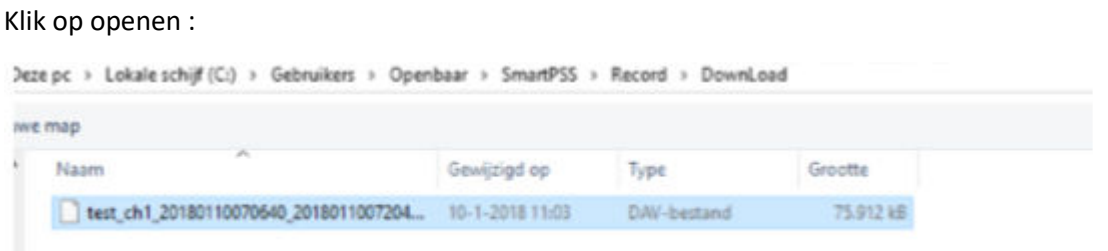

U kunt nu uw beelden bekijken! Indien u deze wilt exporteren naar een USB Stick kopieer het DAV bestand en de player\_eng.exe

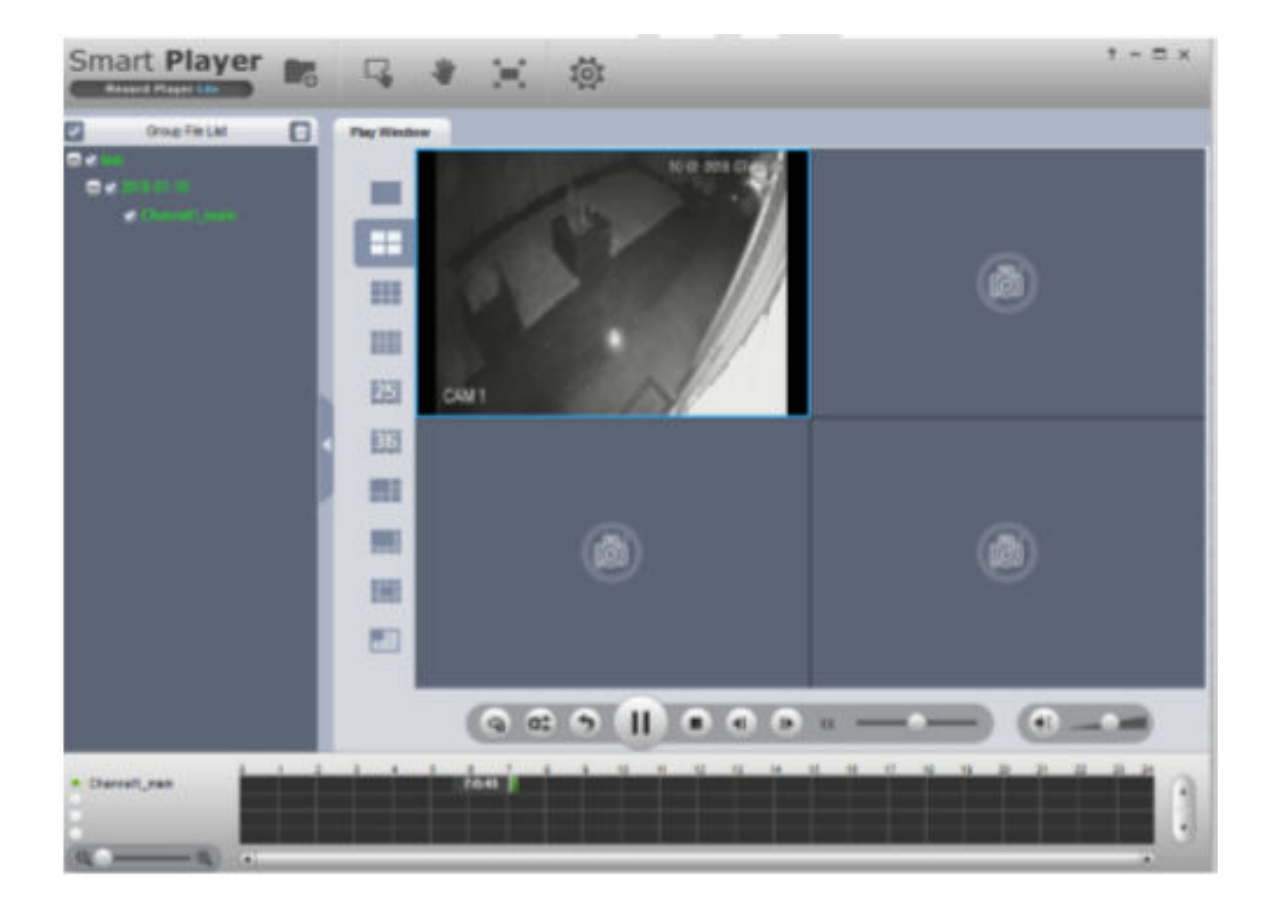

# Camjo

Stedestraat 51 8530 Harelbeke

## Groothandel

Camerabewaking

Ajax alarmsystemen

Toegangscontrole

www.camjo.be

www.dtmcameras.be

+32 56 20 40 10